## **My Media – How to Download My Media**

## **1] Tools (on the left menu) > Kaltura myMedia UFV Tools**  $\widehat{\mathbf{m}}$  Institution Page **Blackboard Tools**  $\beta$  zz-testing-student1...  $\frac{1}{\sin \theta}$ **B** Activity Stream **Portfolios Application Authorization** Kaltura myMedia 同 Courses සි Organizations **en** Calendar **N** Messages  $\mathbf{F}_{\bullet}$  Grades **Read Assist NEW** Tools -9  $\ominus$  Sign Out

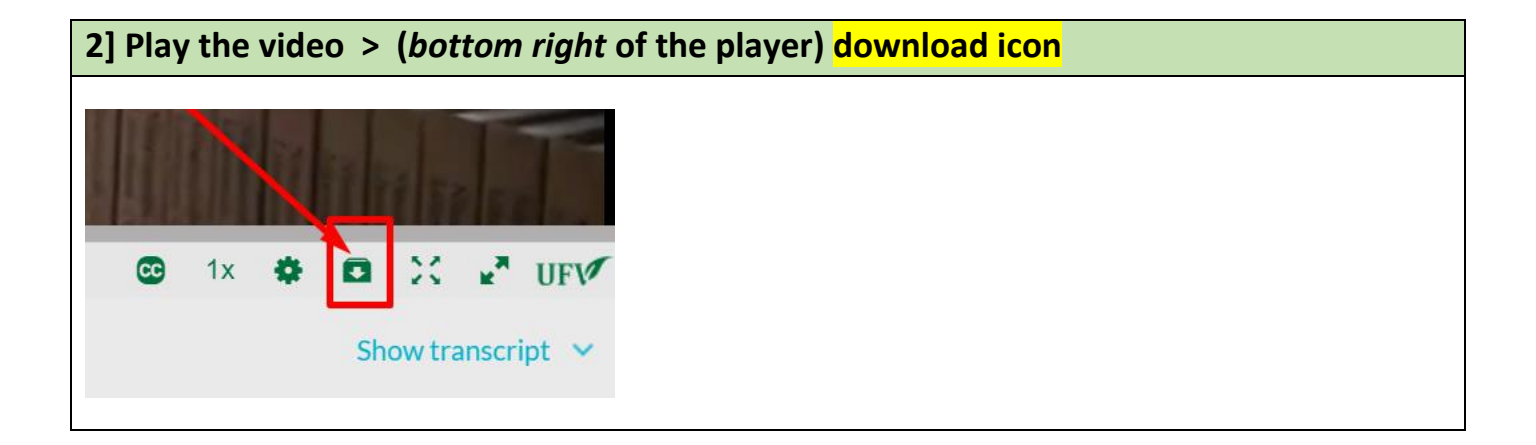

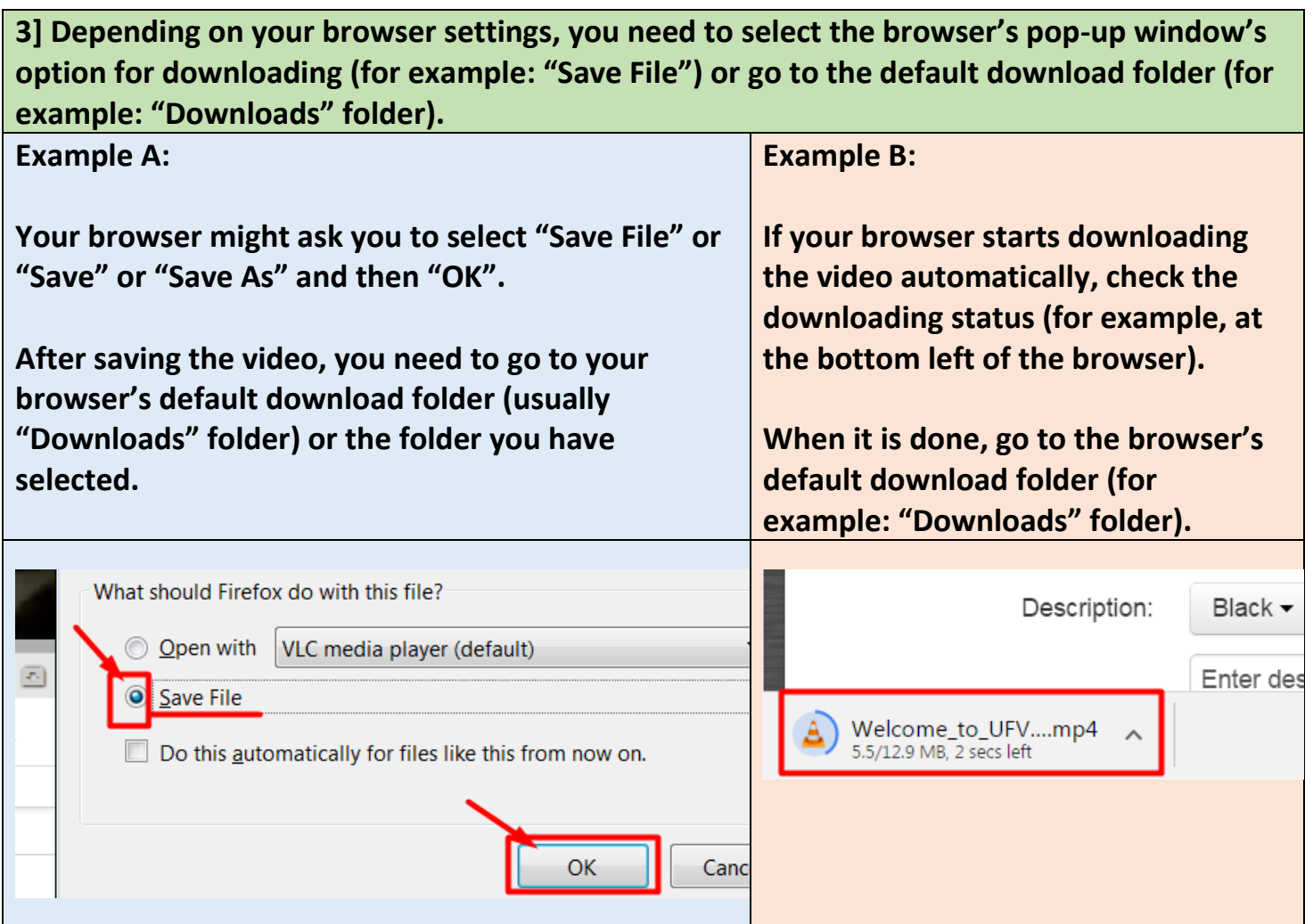